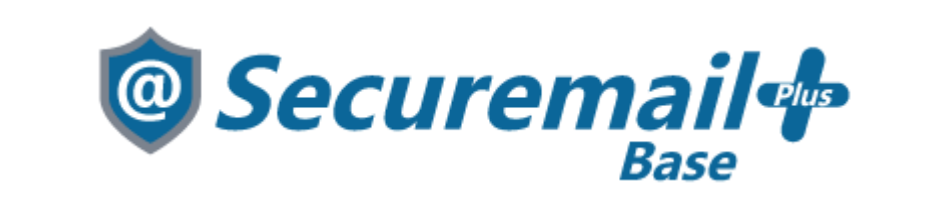

# **BlueMail アカウント設定手順**

#### 株式会社ケイティケイソリューションズ

#### <span id="page-1-0"></span>**目次**

- [目次](#page-1-0)
- [改訂履歴](#page-2-0)
- [はじめに](#page-3-0)
- [インストール](#page-4-0)
- [アカウント設定手順](#page-5-0)

#### <span id="page-2-0"></span>**改訂履歴**

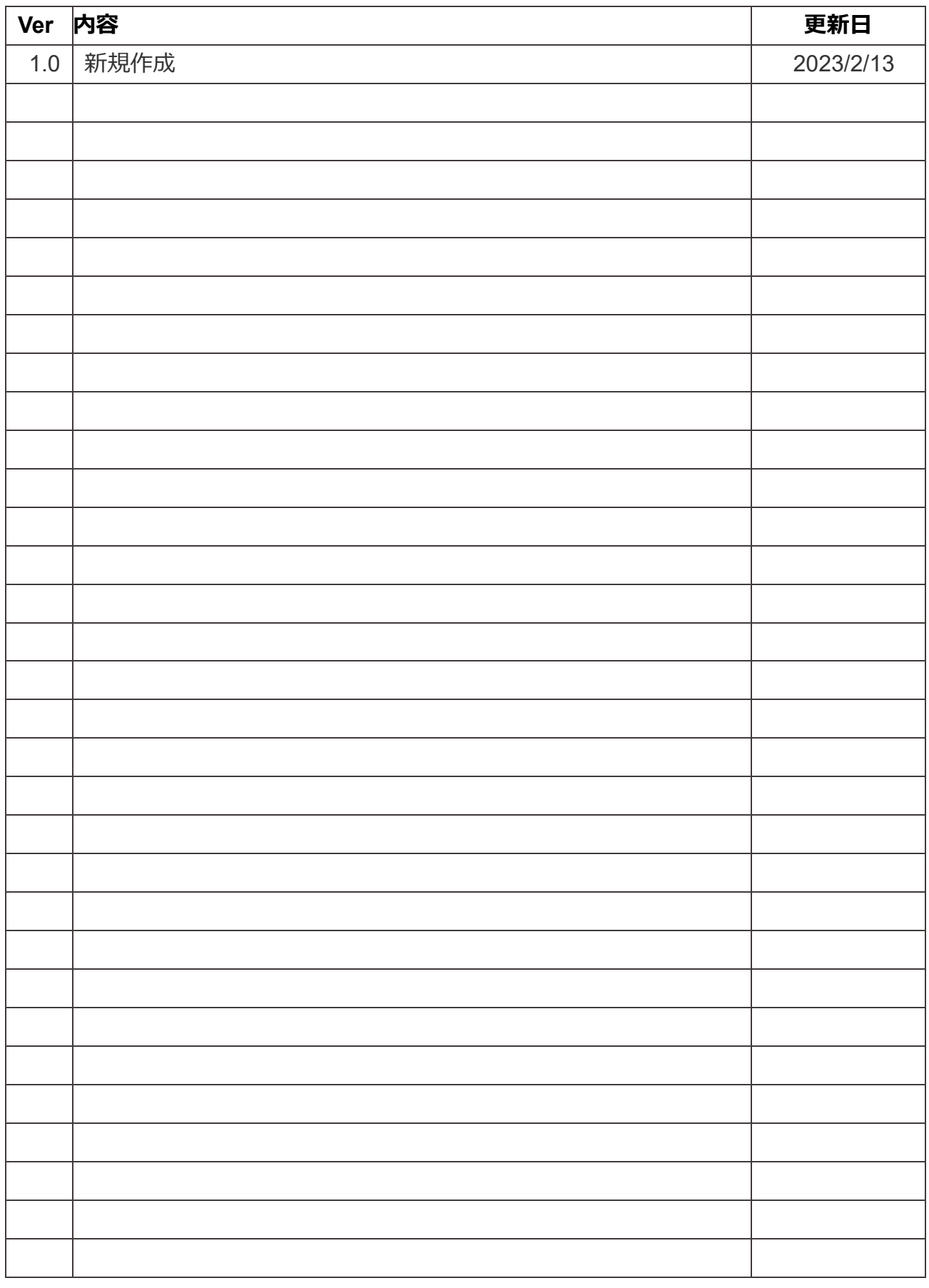

3ページ

#### <span id="page-3-0"></span>**はじめに**

本マニュアルでは「@Securemail Plus Base」にて作成したアカウントを、メールアプリ 「BlueMail」に設定する手順を記載しています。

#### ▲ ご注意

- メールアドレスの設定に際し、設定情報が必要となります。
- 本マニュアルの掲載画面とご使用の製品画面とでは、異なる場合があります。
- 本マニュアルでは「POP」での設定手順を記載しています。
- 本手順はAndroidのスマートフォンを利用しています。
- 本マニュアルの掲載画面とご使用の製品画面とでは、異なる場合があります。
- 本マニュアルの内容につきましては、万全を期して作成しておりますが、万一、 わかり難い点や記載漏れ、誤記などがございましたらご連絡ください。

## <span id="page-4-0"></span>**インストール**

Googleplayストアにて「BlueMail」を検索し、インストールを行います。

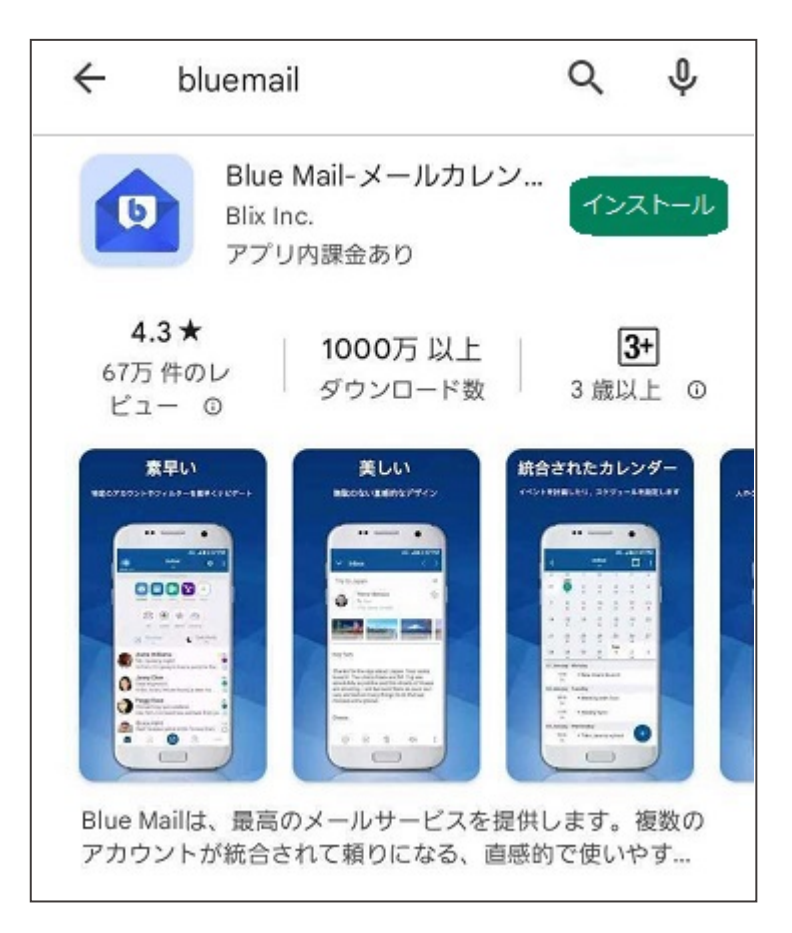

### <span id="page-5-0"></span>**アカウント設定手順**

インストールした「BlueMail」を起動します。

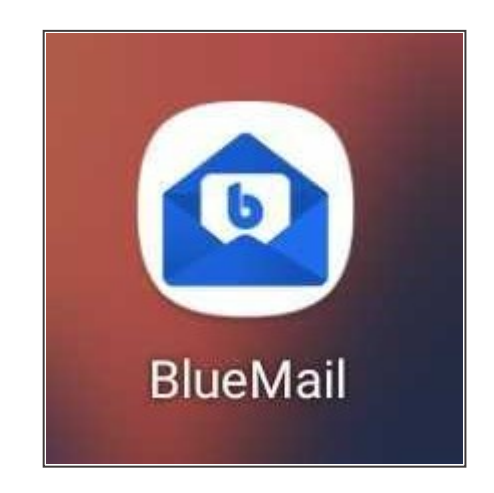

「アカウントを追加する」をタップします。

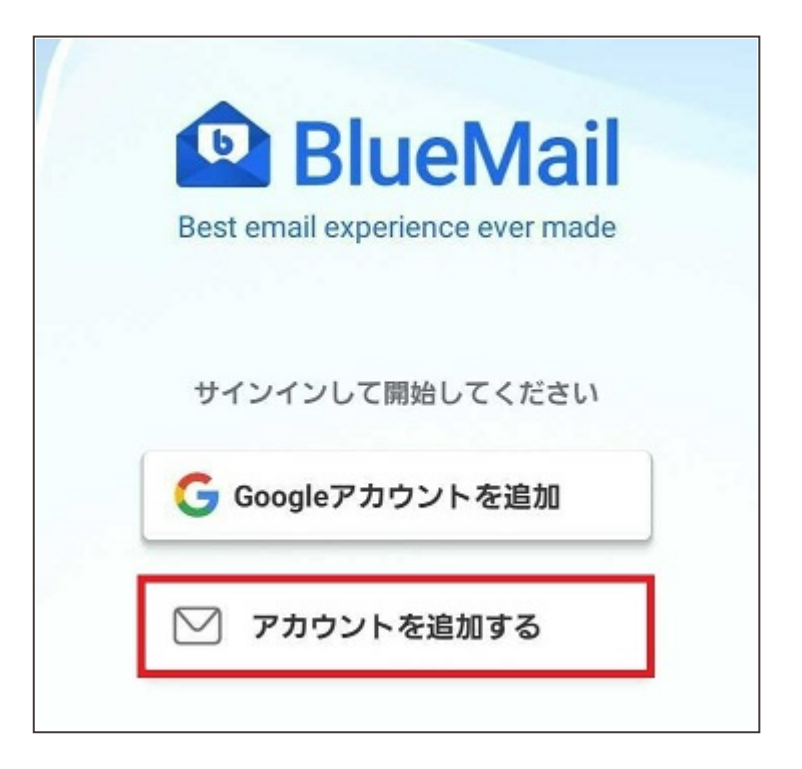

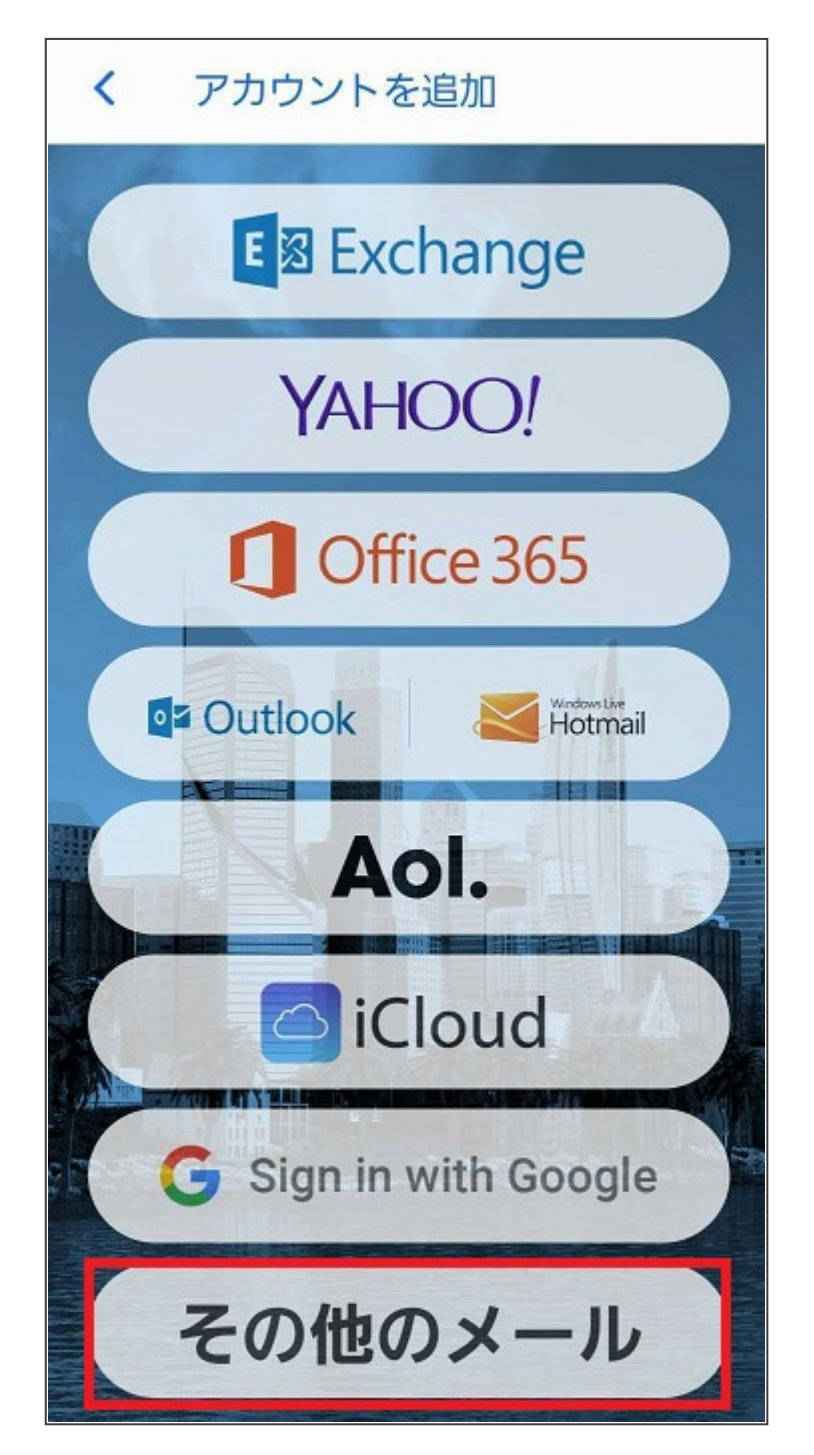

「自動的」のチェックを外し、メールアドレスとパスワードを入力します。

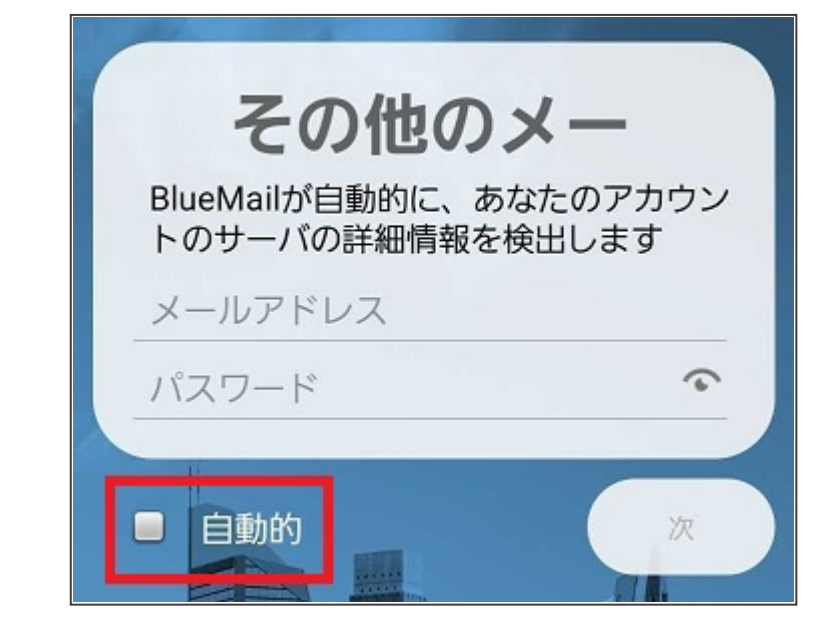

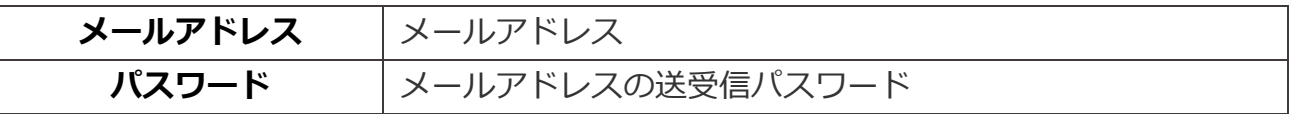

「POP3」をタップします。

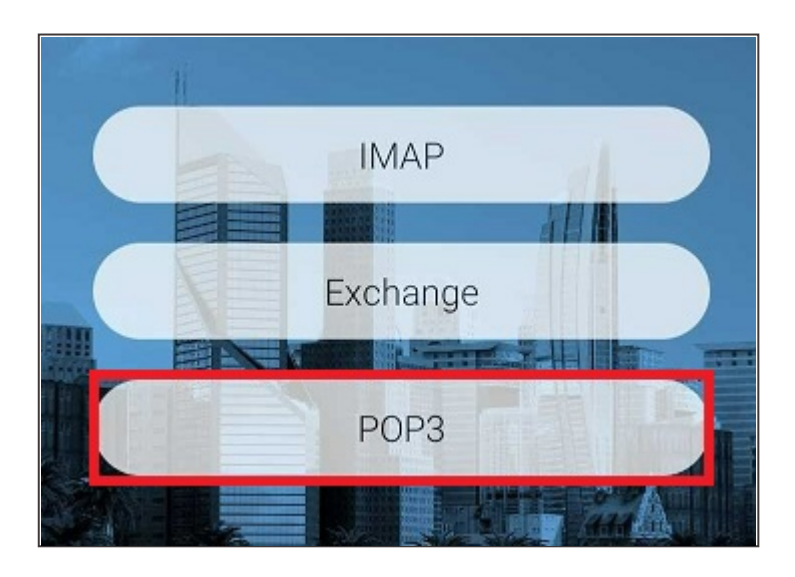

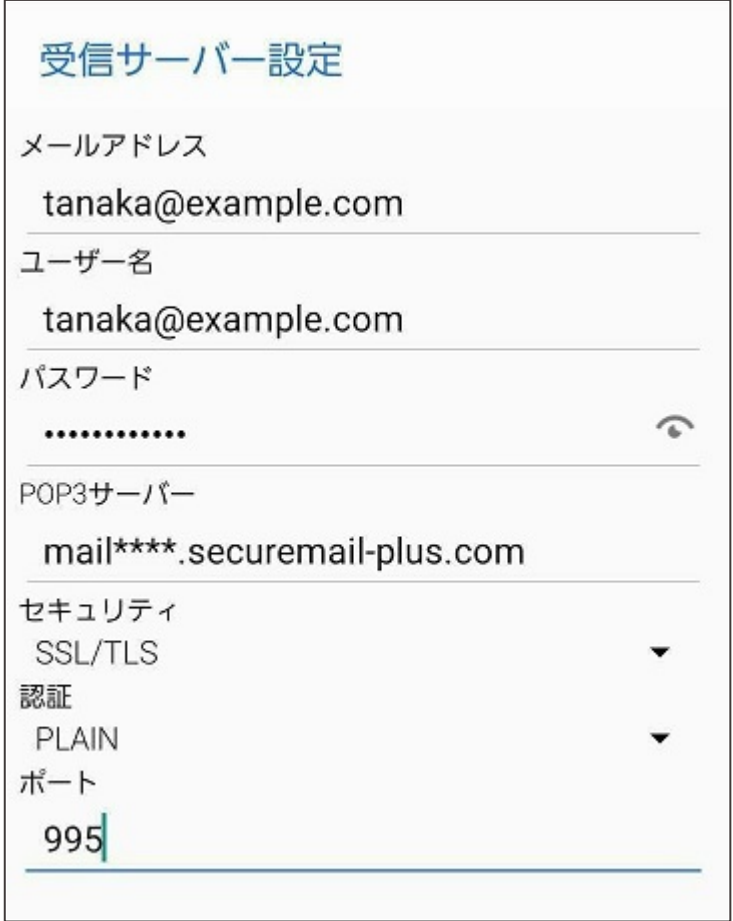

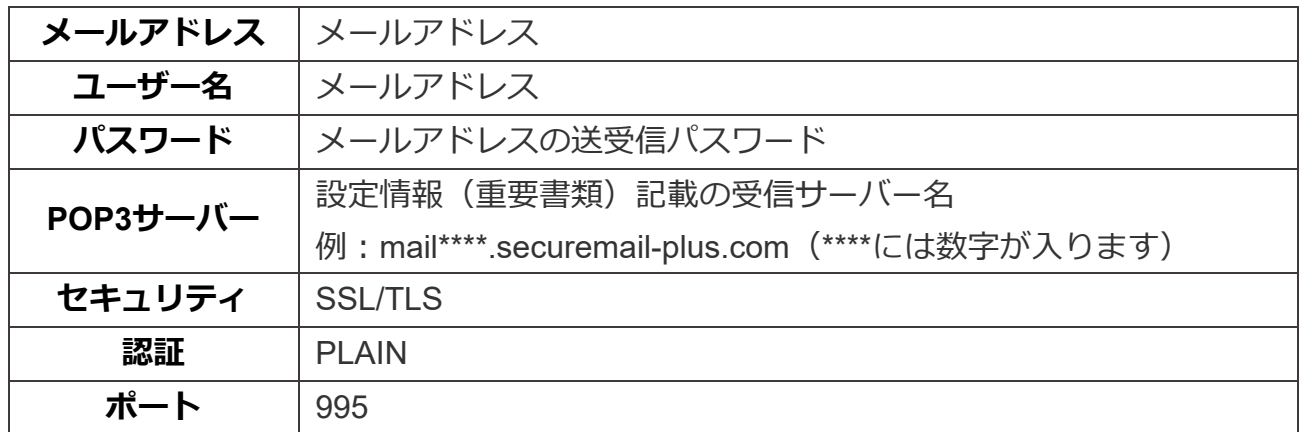

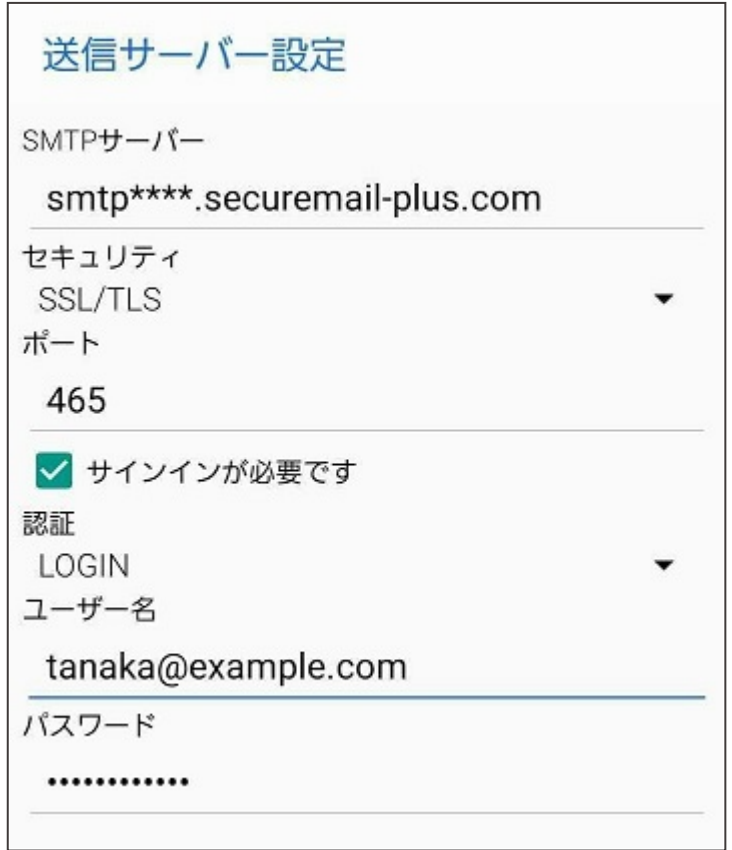

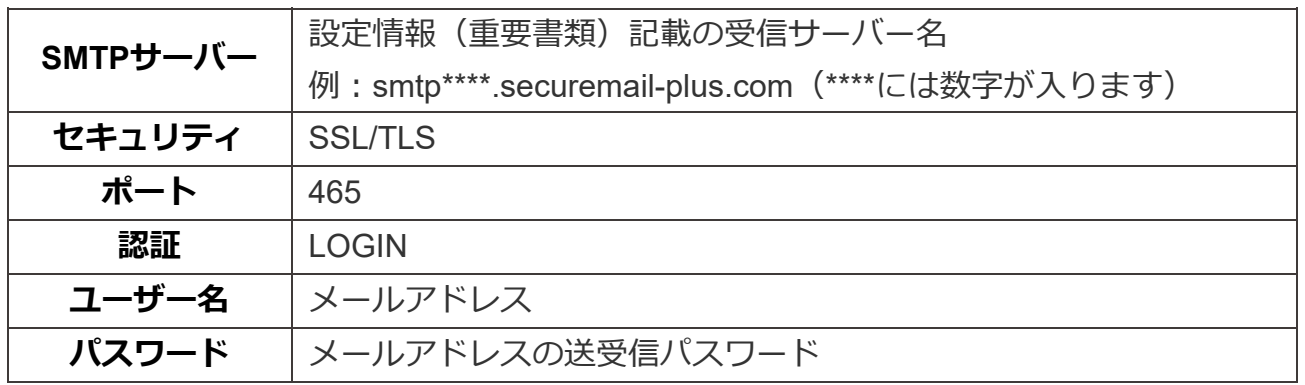

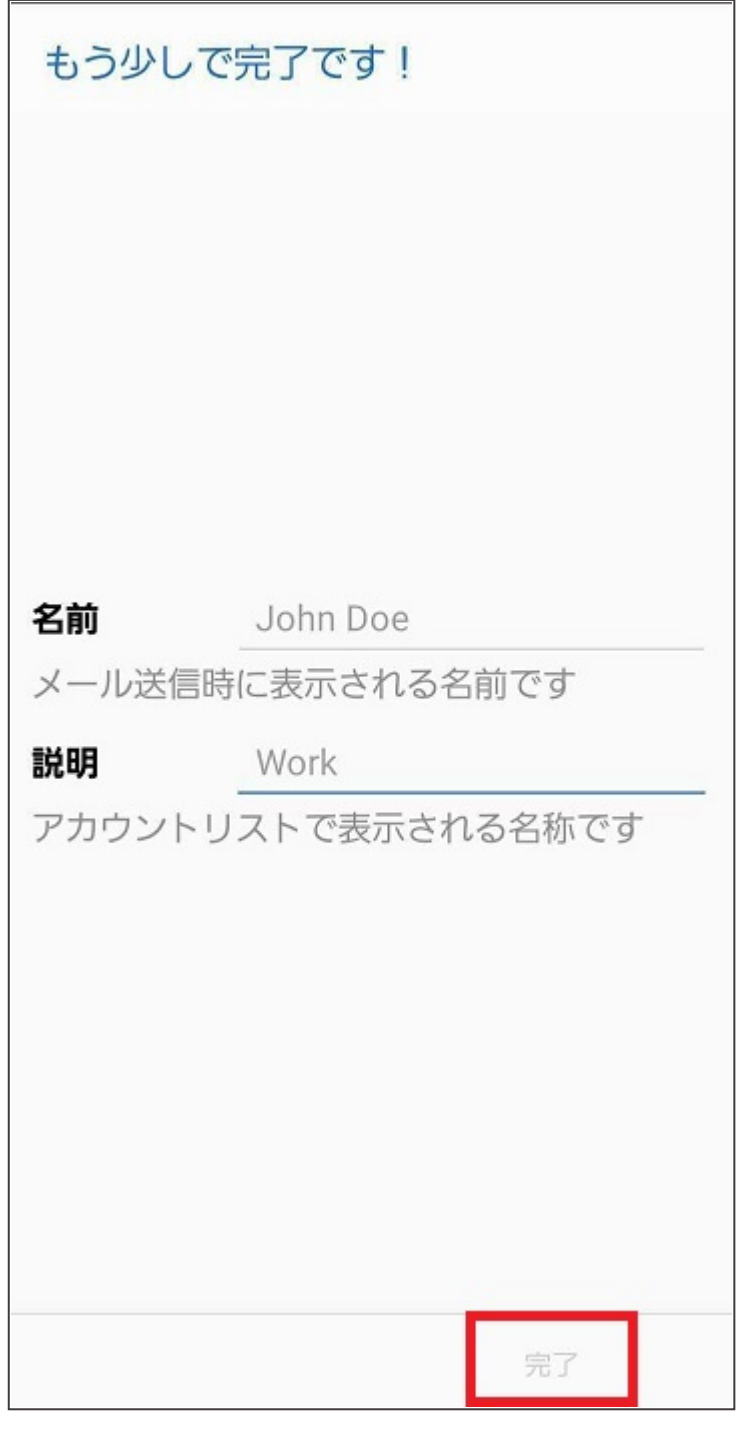

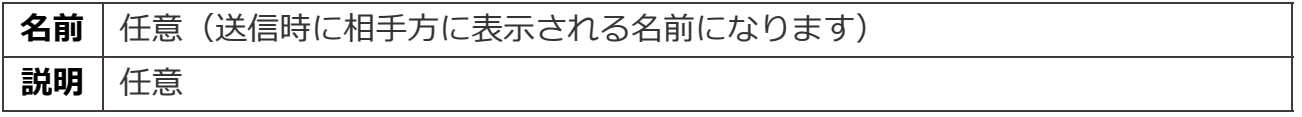

デフォルトではフェッチの間隔が15分に設定されています。 間隔の設定変更をする場合は「インスタントプッシュ設定」をタップします。

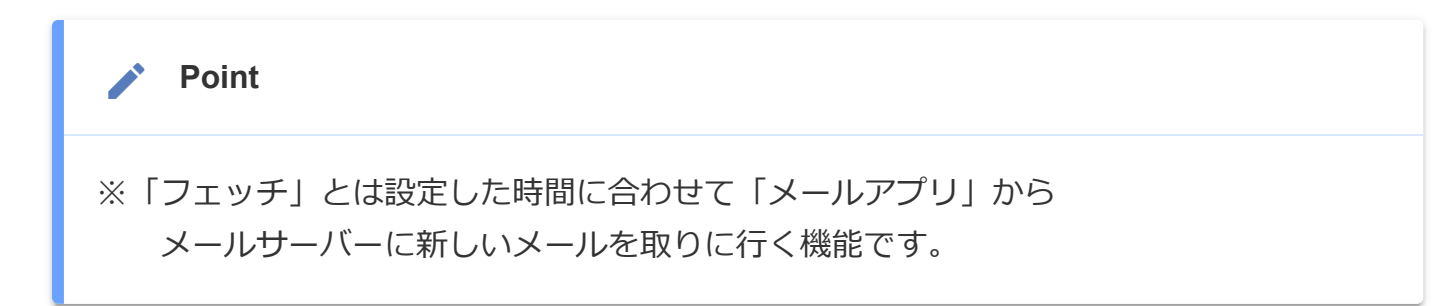

上記の設定が不要の場合「完了」をタップします。

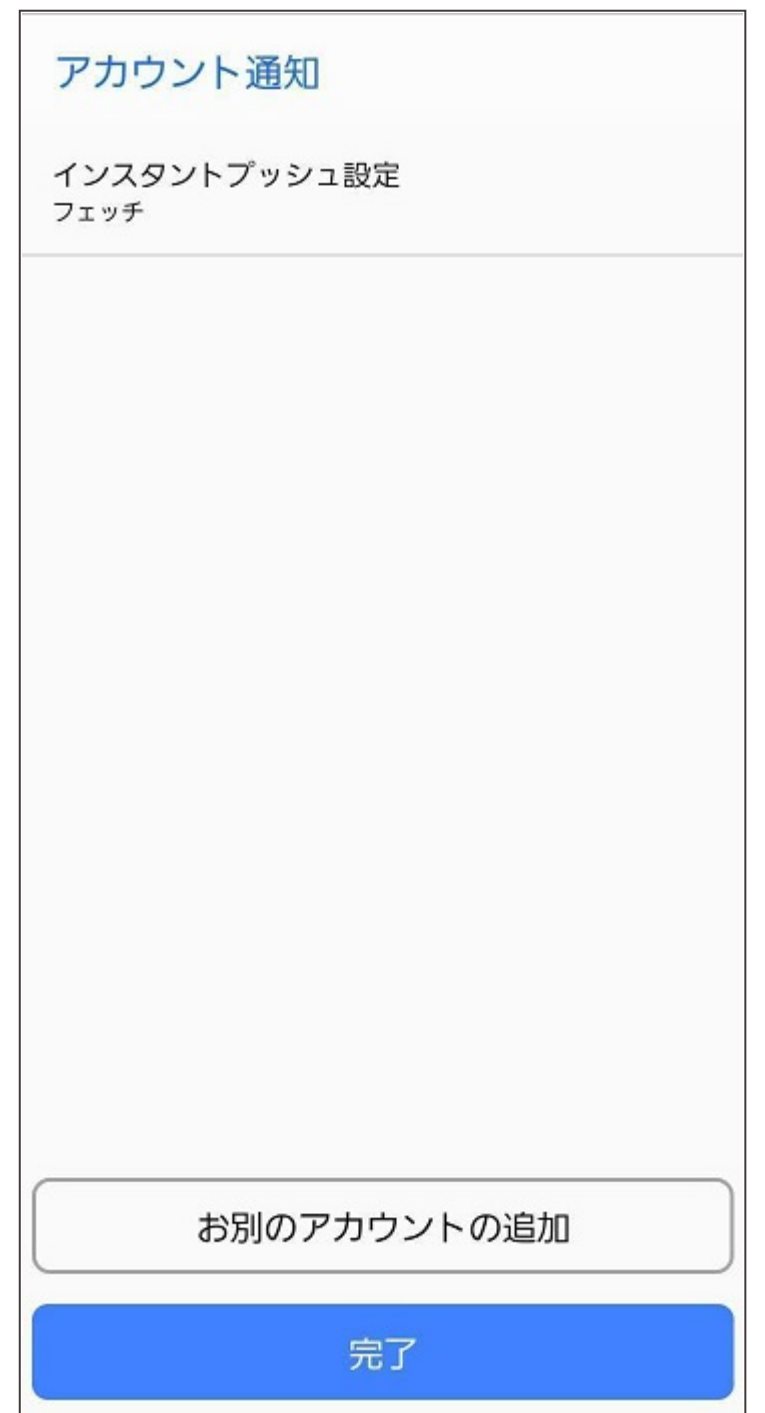

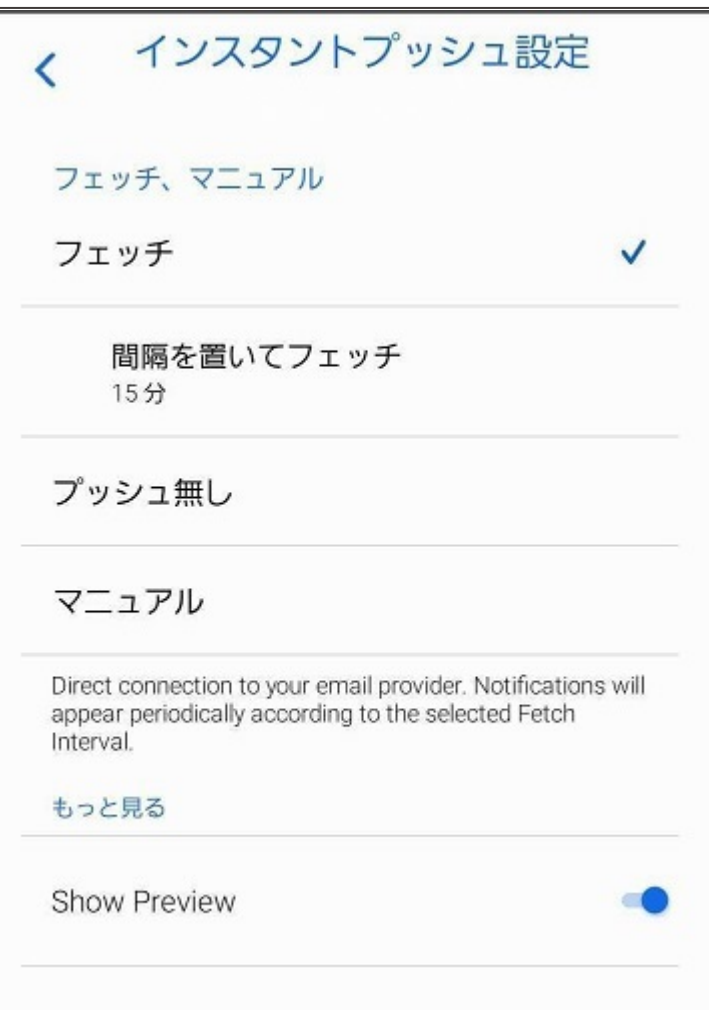

※メールを受信する設定には「フェッチ」の他に「プッシュ無し」「マニュアル」がございます。

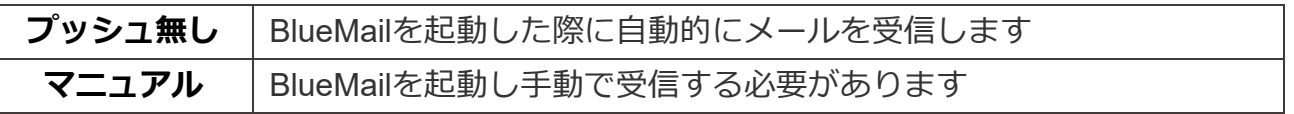

フェッチの間隔を設定する場合「間隔を置いてフェッチ」をタップします。

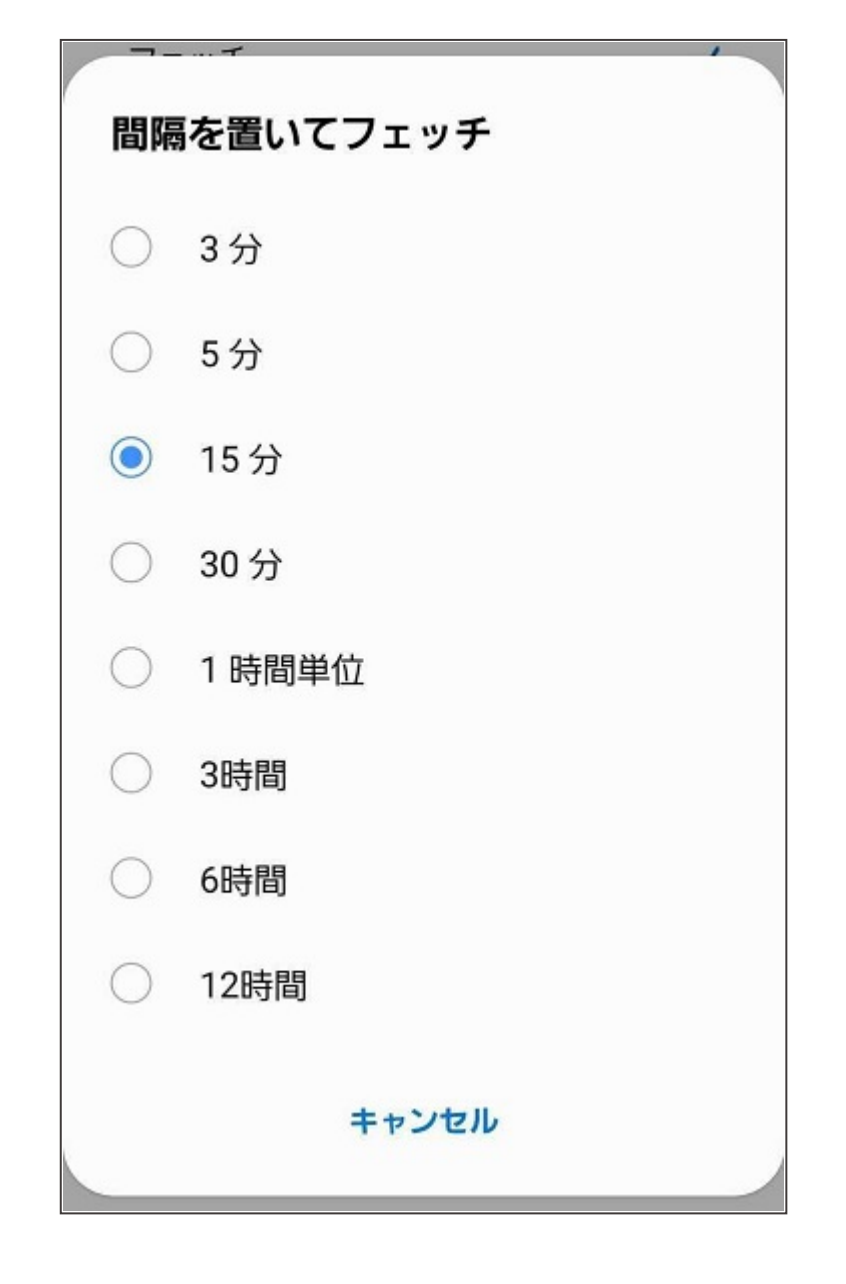

フェッチの間隔の設定が完了したら、左上の < をタップしアカウント通知の画面に戻ります。

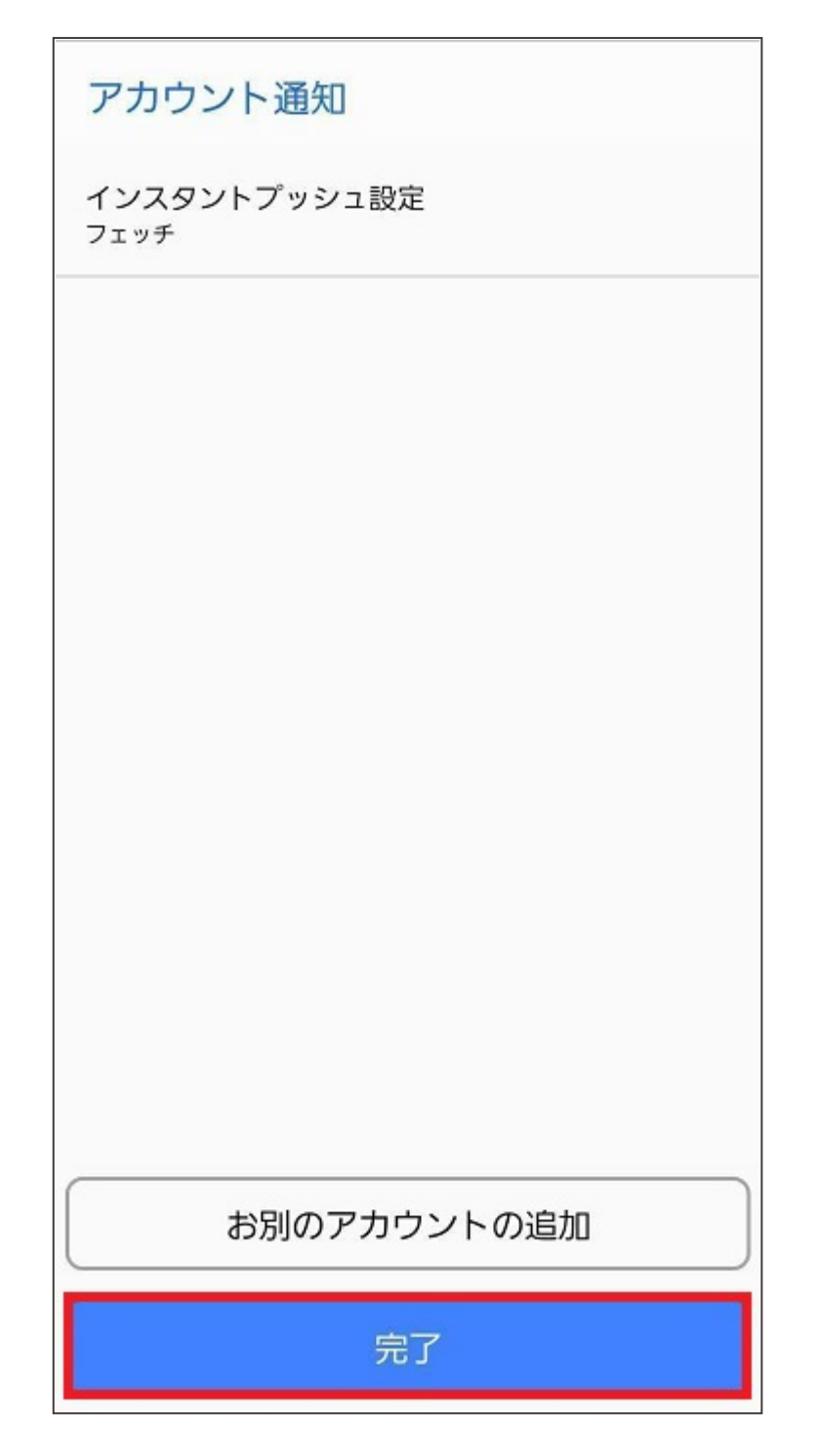